Gravit Letter Play

Due: 4th period, Thursday 9/24/20 by midnight

3rd & 7th periods, Friday 9/25/20 by midnight

For this assignment you will create three large images using one or more of your initials.

First, open a new Gravit document (US Letter Portrait 8.5 x 11).

## Part 1:

- 1. Using the text tool, type your first and last initial. Select the text and change the font to something more fun that the default.
- 2. Change the text into a path using the Convert to Path button.
- 3. Enlarge your initials so they are a few inches across.
- 4. Duplicate then, then flip the copy vertically using the toolbar button.
- 5. Drag the flipped version below the original version.

  Make them overlap a little bit. Select them both and choose "Union" in the Create Compound Shape toolbar button.
- 6. Turn off fill, turn on the border. It should look like the image here, except be your initials, not mine.

## Part 2:

- 7. Use the text tool to write just one of your initials. It can be for you first name or your last name. Again, change the font to something non-default. Turn the text into a Path, use the shift key to make the letter larger.
- 8. Draw a circle using the shift key so that it's a perfect circle. Make it larger than your new letter. If your letter is very round, for example a G, or an O, you should either use a different letter or do what we're doing here with squares instead.
- 9. Make a copy of the circle, then make it slightly smaller. Select both circles and use the centering tools to make them centered on top of each other. Use the Create Compound Shape Subtract toolbar function to turn them into a ring like this.

10. Resize your letter so that it overlaps the circle in a couple of places, something like the image on the top of the next page.

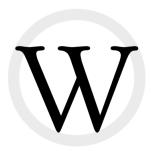

11. You may need to resize the letter or the ring to get them to fit well. When they are overlapping in at least two places, preferably four, select them both and choose the Create Compound Shape Union toolbar function.

If you are using a square because your letter is quite round, you might have something that looks like this:

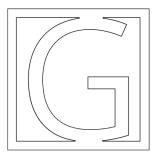

12. Turn off fill and turn on border for the object. Arrange your two objects next to each other neatly like this:

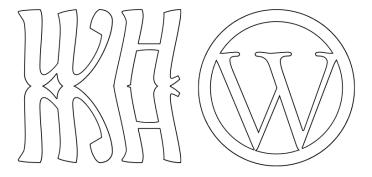

That's it for this part. Save your project. Turn in a share link on the Google Classroom and go on to the second assignment for today.